## Using Amateur Contact Log by N3FJP for WWFF-KFF

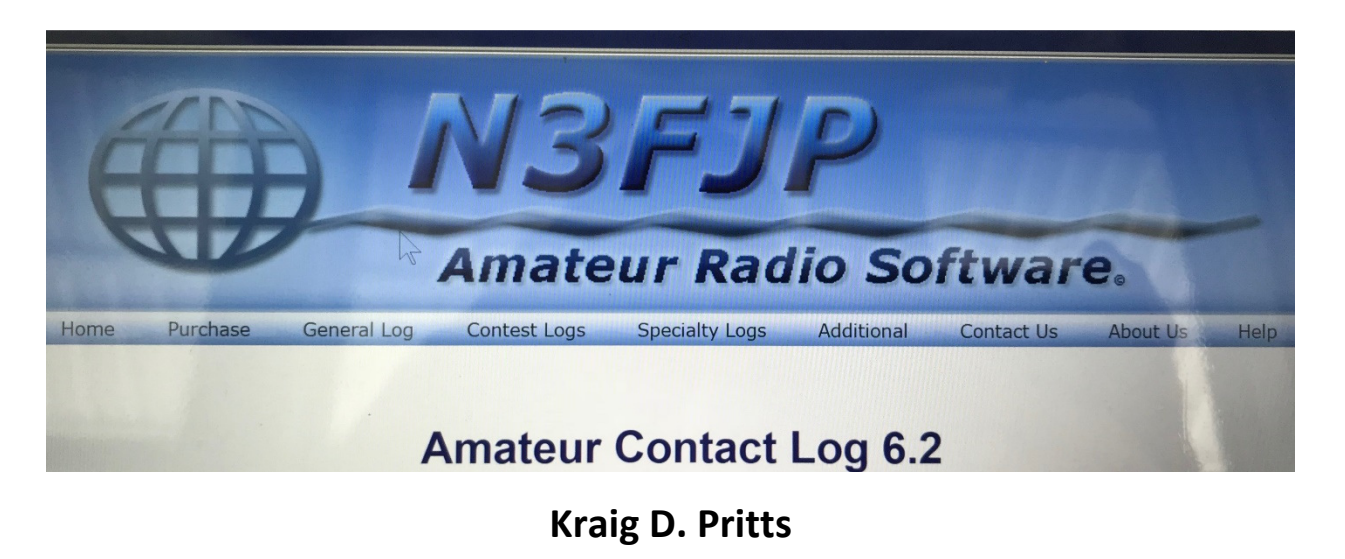

KA2LHO

NOTE: Before you do anything with the software please do enter the initial information (Settings> Setup). This will carry your call into the ADIF file exported for upload to WWFF.

## Using Amateur Contact Log by N3FJP for WWFF-KFF

Amateur Contact Log by N3FJP has many useful features and functions. I found it to be a perfect companion for WWFF-KFF logging purposes both on-site and in the transfer of handwritten logs. A template is available in the Files section that includes all pertinent WWFF-KFF fields for activations/chasing and Park to Park contacts while in a park. Even with the template you may need to rearrange your screen for more effective logging and to add the new fields as shown in this document.

I rearranged my visible fields and the sequence of completion as shown in Figure 1.

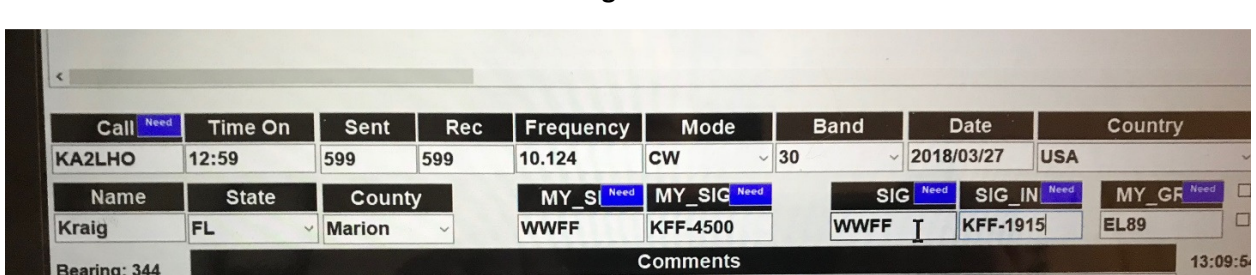

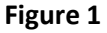

First step is to click on Settings>Other Field Titles and Fill Behavior.

Here is where you use the available OTHER fields to add YOUR park ADIF IDs (MY\_SIG) and (MY\_SIG\_INFO) then use two additional OTHER fields to add Park to Park ADIF IDs (SIG) and (SIG\_INFO). Remember which "other" fields you used. In your next step you will only see "Other", "Other2", "Other3", etc. so remember which "Other" fields you used. Figure 2 shows my setup and configuration for this menu.

Figure 2

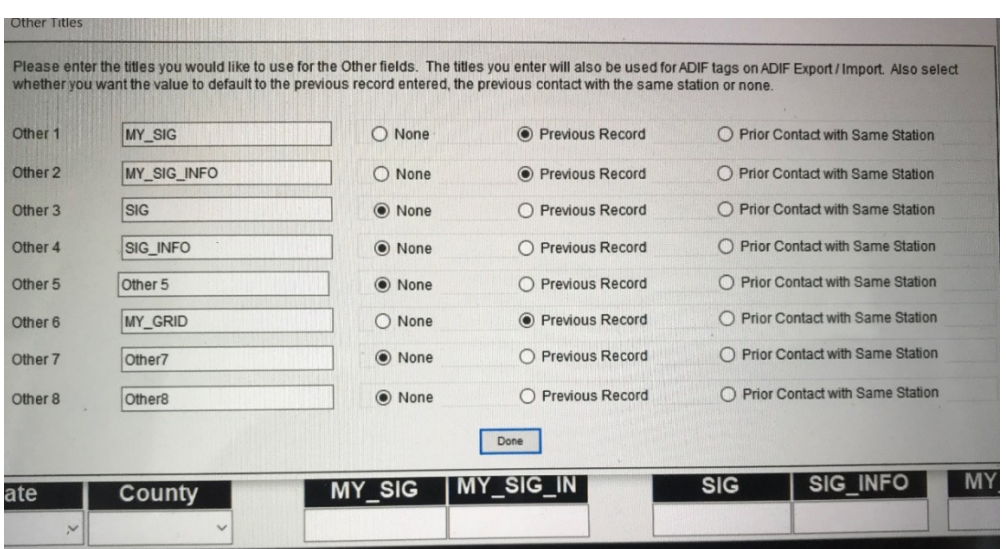

After completing that part of the setup we move on to rearranging our display. Click on Settings>Edit Fields Displayed, Position and Tab Order.

(continued)

Here is where you decide how you want to operate by having the least amount of time logging and maximizing your on-air time. In Figure 3 you will again find the display organization that I use.

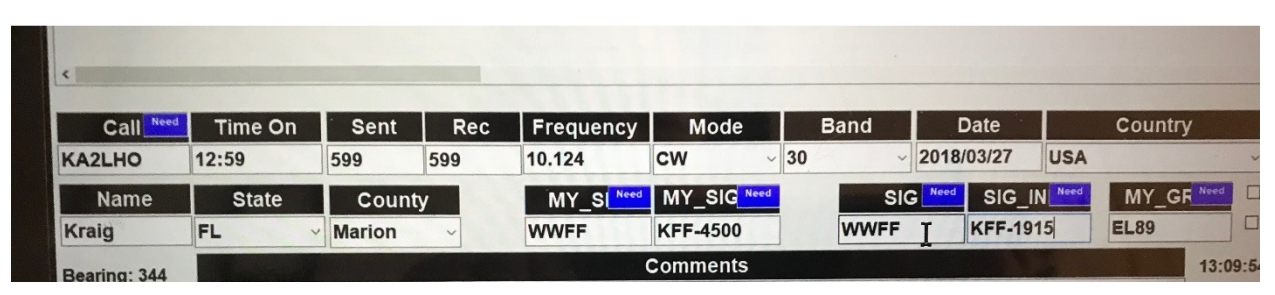

Figure 3

You may want to refer to Figure 3 as we move through our next process. Your display (Settings>Edit Fields Displayed, Position and Tab Order) should look similar to that in Figure 4. NOTE: This is customized to show the display in Figure 3 so some things may be moved around a bit.

The first thing you want to do is study your screen and decide what you really want/need to see on the bottom of the display (Figure 3). Then decide on a sequence that works for you. Next I explain why mine is setup in the manner shown above.

When I change a band/mode, I enter a new contact for me (KA2LHO). With my screen design and options this locks in the Frequency, Mode, Band, Date, MY\_SIG and MY\_SIG\_INFO data for each contact until I change band/mode. Then I do another KA2LHO "contact" to set my new band and/or mode.

With things such as *Date* set to repeat from previous contact (**Settings>Date Options**) using the sequence above, I type in the call, tab across Time On to let the computer set the UTC time of the contact and enter both reports. Click the Log Contact button and I am ready for the next QSO. If I am in an iffy cell/internet situation I turn off the call lookup to speed things along (Settings>CallBook). Additionally, you should check the option Settings> Fill Fields When Tabbing from Call. (Figure 6)

When I am home and before a data dump to LOTW/eQSL/ADIF, I delete each of my own call "QSOs" then send the files to whatever service/format is chosen and I am finished. You may establish another process that better suits your needs.

In Figure 4 you see all preset fields displayed plus other presets you can select and the "other" fields.

To show or not show a field, click on the field name, then check (to display) or uncheck (to hide) the Visible on Main Form checkbox.

To move fields around the screen in the sequence that you wish to use, check (to enable repositioning) or uncheck (to disable repositioning) the box beside Enable Repositioning All Fields on Main Form

(continued)

Figure 4

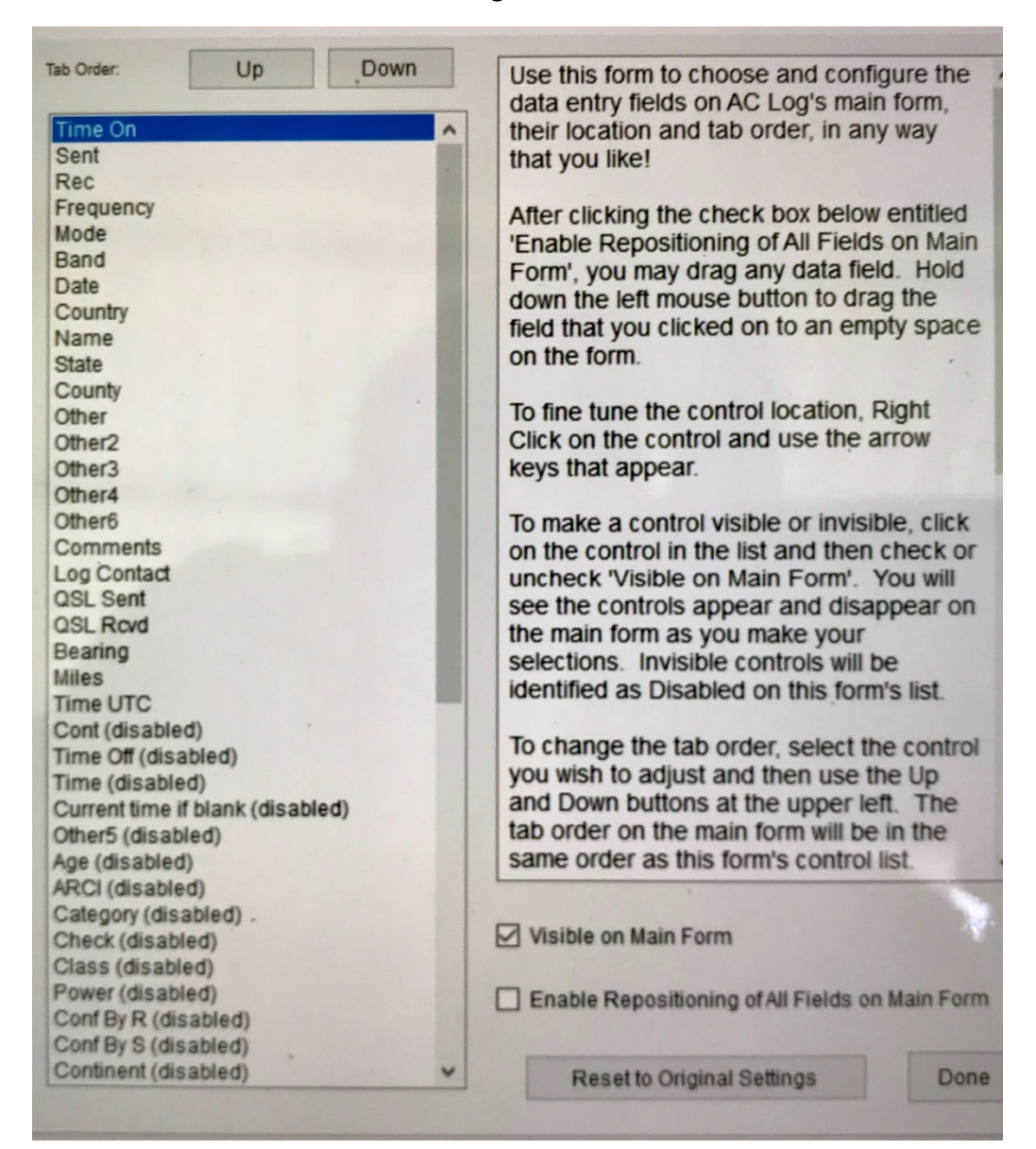

IMPORTANT: PLEASE UNCHECK Enable Repositioning of All Fields on Main Forms before returning leaving this screen. This is an IMPORTANT STEP.

## Be sure that you checked the option Settings> Fill Fields When Tabbing from Call. (Figure 5)

Figure 5

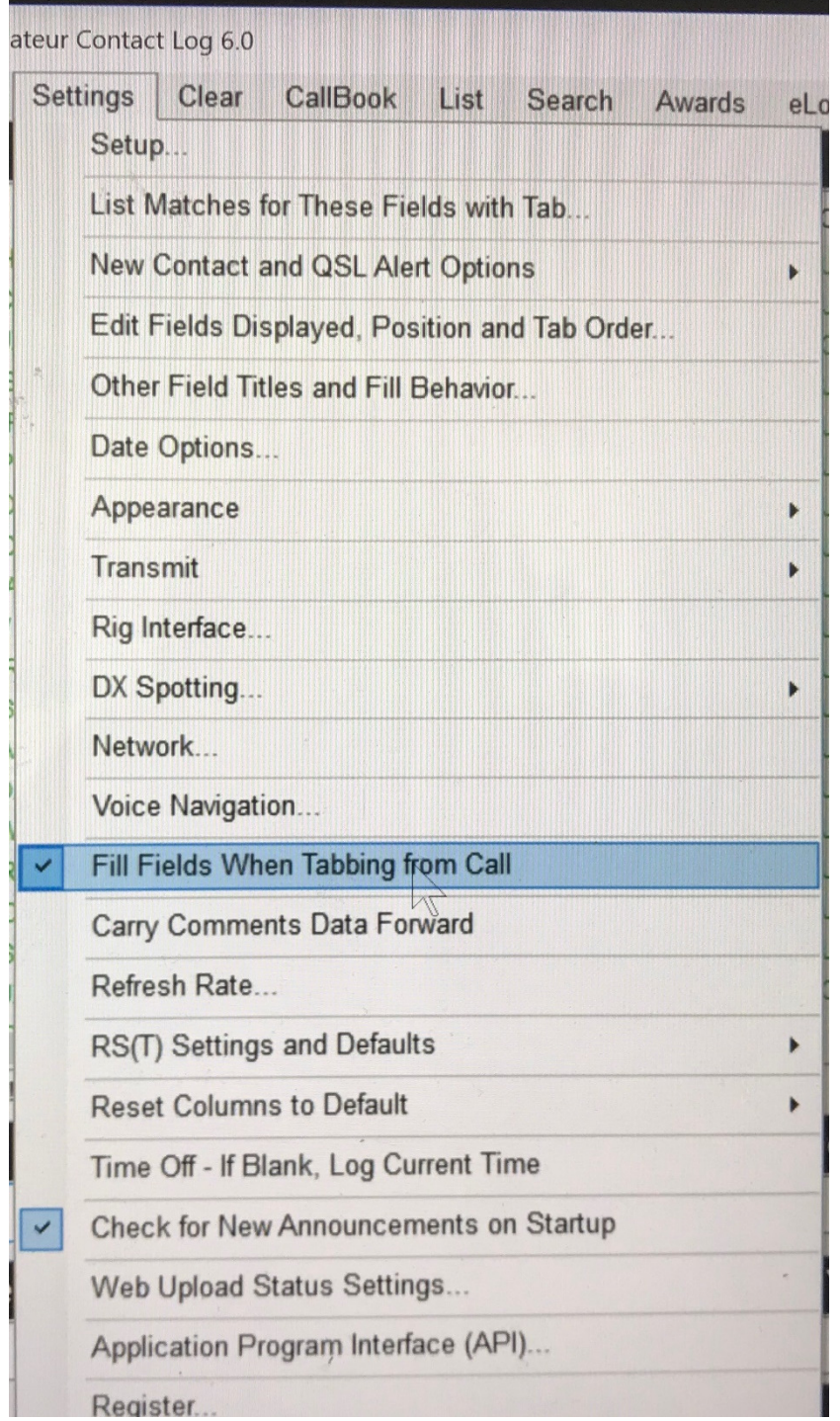

Now do a few test entries and see how it all works. You can continue to experiment with various modifications and adjustments to suit your personal needs.